# *3.1 LED light*

LED light.hex [http://www.yahboom.net/xiazai/Tiny\\_bit/3.Light%20of%20Tiny%20bit/LED%20light.hex](http://www.yahboom.net/xiazai/Tiny_bit/3.Light%20of%20Tiny%20bit/LED%20light.hex)

#### *1.Preparation*

1-1.The position of the LED lights in the robot car

1-2.Learn about the principle of LED

#### **Programming method:**

**Mode 1 online programming:** First, we need to connect the micro:bit to the computer by USB cable. The computer will pop up a USB flash drive and click on the URL in the USB flash drive: http://microbit.org/ to enter the programming interface. Add the Yahboom package: https://github.com/lzty634158/Tiny-bit to program.

**Mode 2 offline programming:** We need to open the offline programming software. After the installation is complete, enter the programming interface, click【New Project】, add Yahboom package: https://github.com/lzty634158/Tiny-bit, you can program.In the picture shown below, the two white squares circled by the red wire frame are the colorful lights on the Tiny-bit.

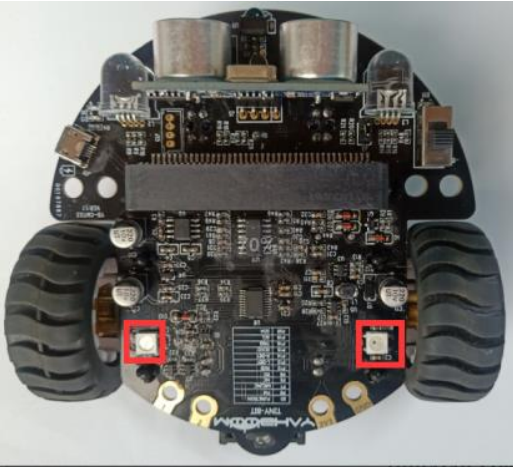

**Principle**: LED light (red, green, blue) are packaged in the LED module. We can mix different colors(256\*256\*256) by controlling the brightness of the three LEDs.

# *2.Learning goal*

2-1.Learn how to use RGB lights graphically program building blocks

2-2.We will make two LED lights of Tiny-bit light up white by programming.

#### *3.Search for block*

The following is the location of the building blocks required for this programming.

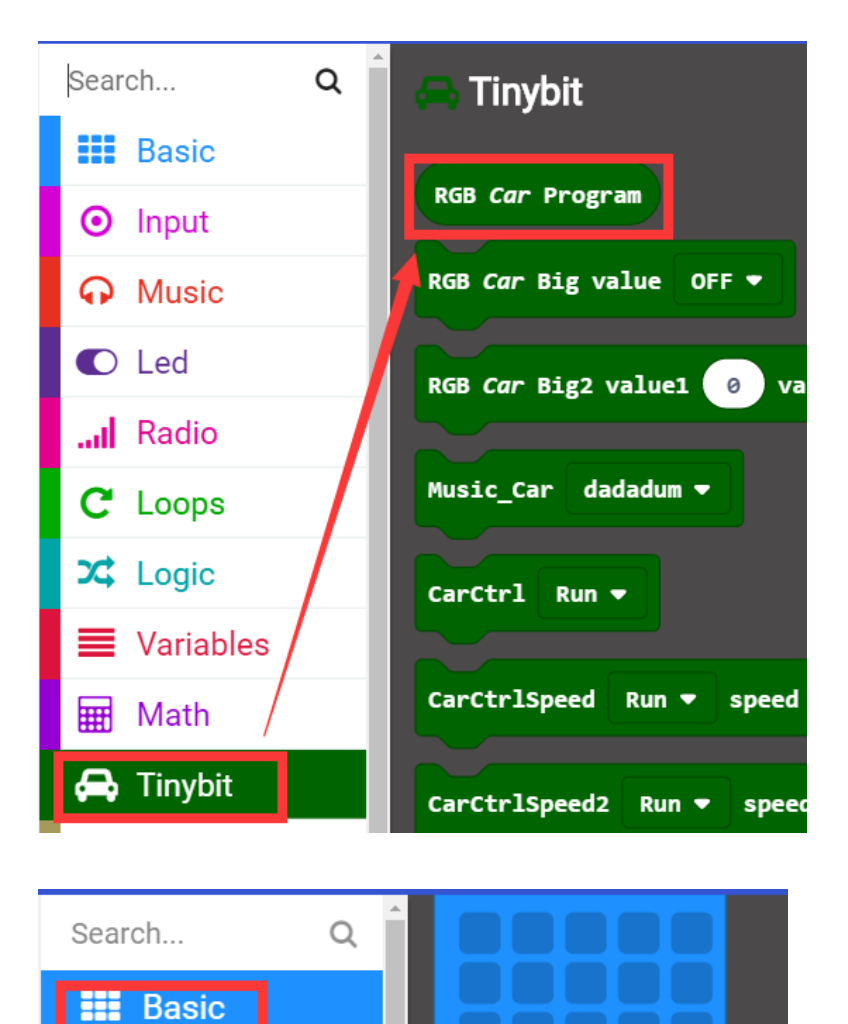

"" more

**O** Input

**A** Music

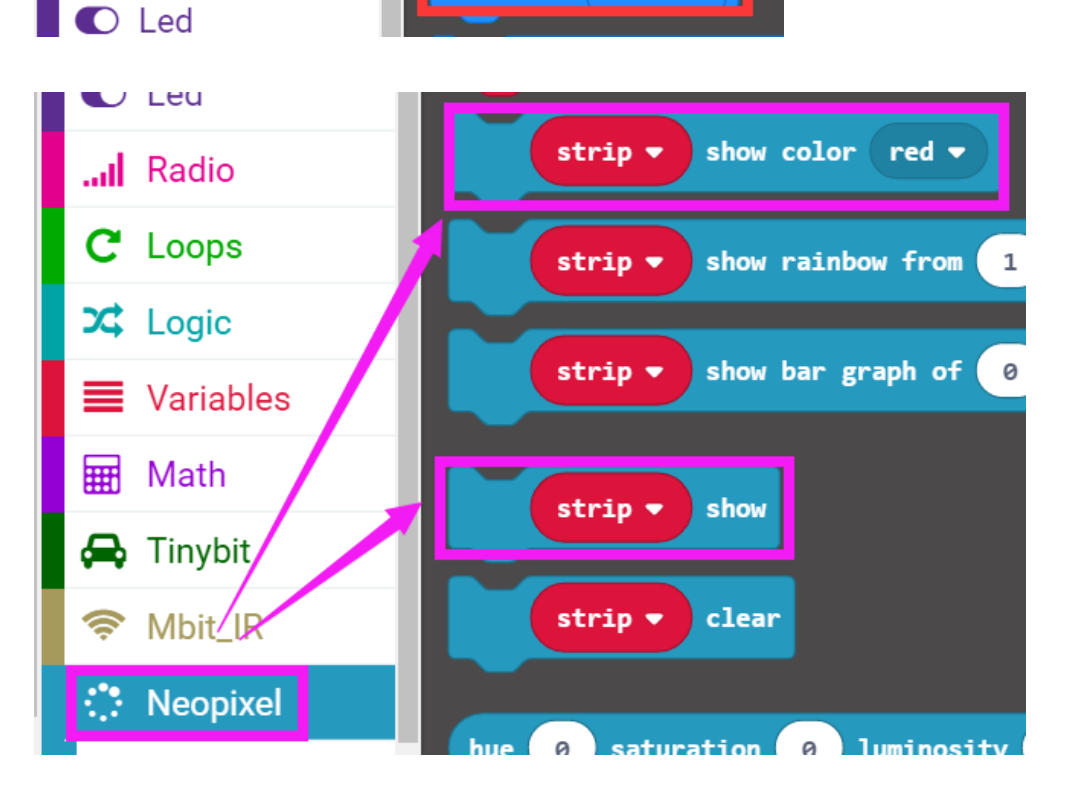

show i.on  $\lim_{x\to 0}$  .

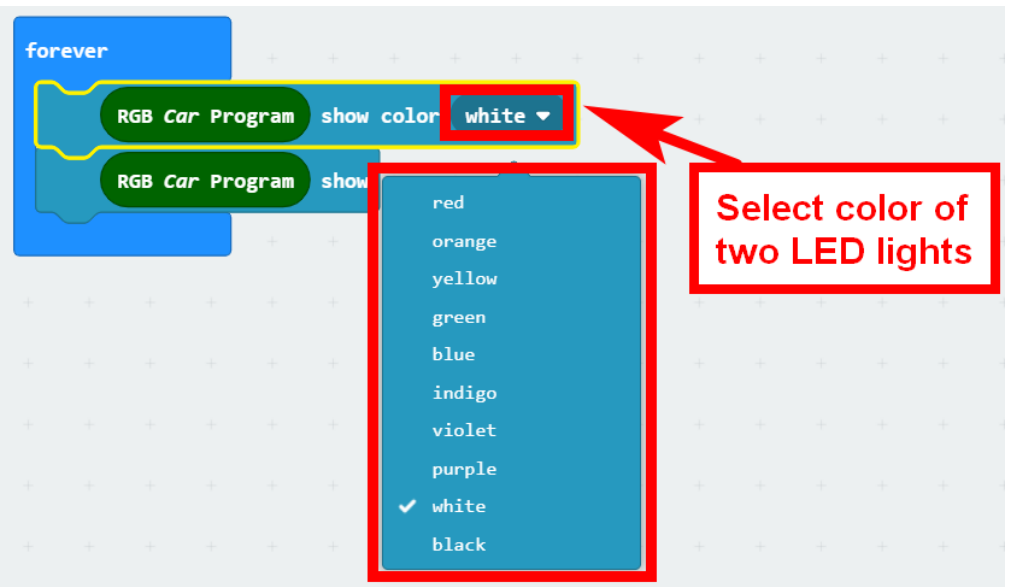

# *4.Combine block*

The summary program is shown below:

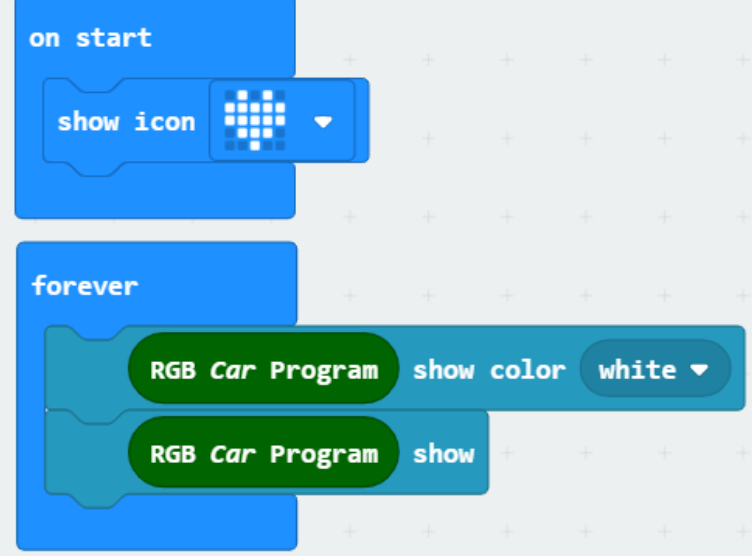

# *5.Experimental phenomena*

After the program is downloaded, we can see that a micro:bit board will display a heart pattern on the dot matrix. Two LED lights will be lit white, as shown below.

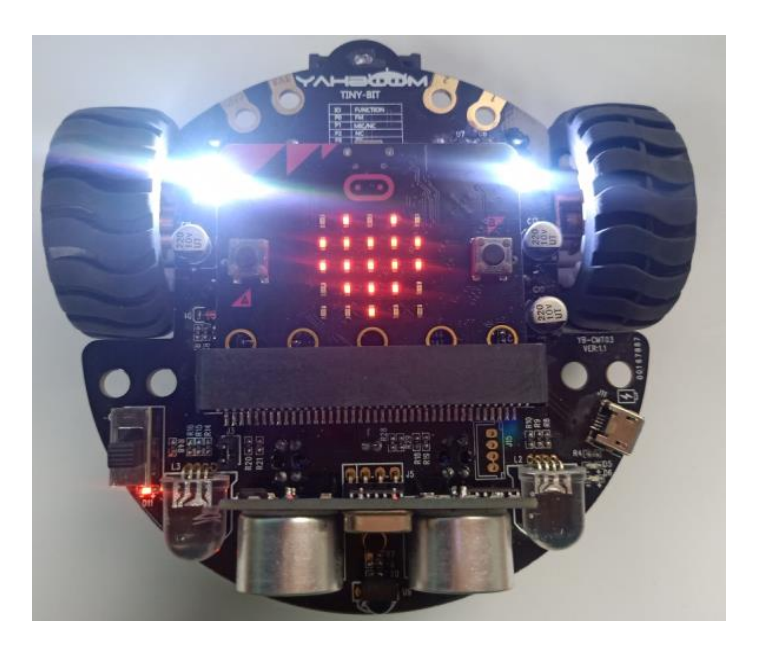